# $e^{\frac{3}{2}}$

# Amphion S14

- S14-H (green box)
- S14-N (red box)
- S14-C (black box)

User Guide

ei<sup>3</sup> Part Numbers IAA-254-H-S14 IAA-30-N-S14 IAA-30-C-S14

© 2019 ei<sup>3</sup> Corporation Version 2.0

# **Contents**

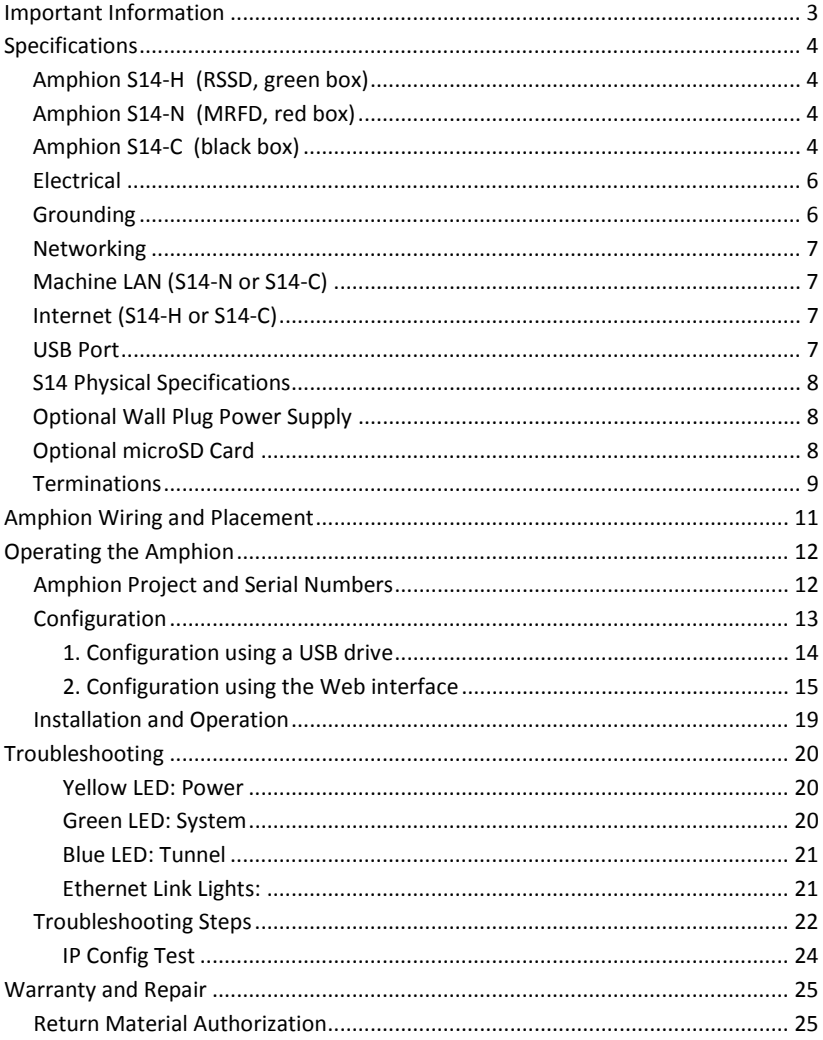

# <span id="page-2-0"></span>**Important Information**

Safety: These instructions must be followed.

THE USE OF THIS DEVICE IS SUBJECT TO THE TERMS AND CONDITIONS OF PURCHASE.

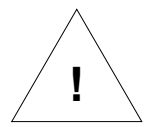

IT IS THE RESPONSIBILITY OF THE USER TO ENSURE THAT ALL LOCAL SAFETY CODES ARE OBSERVED DURING THE USE OF THE AMPHION S14 DEVICE. IN PARTICULAR BUT NOT LIMITED TO, THE USER MUST OBSERVE ALL CODES PERTAINING TO PERSONNEL SAFETY WITH RESPECT TO REMOTE MONITORING AND ADJUSTMENT OF EQUIPMENT.

Liability: The user assumes all liability when using the Amphion device.

EI3 CORPORATION ASSUMES NO RESPONSIBILITY OR LIABILITY RESULTING FROM THE USE OF THE AMPHION S14 DEVICE. EI3 CORPORATION IS NOT LIABLE FOR DAMAGES CONSEQUENTIAL OR OTHERWISE THAT MIGHT OCCUR FROM THE USE OR MIS-USE OF THE AMPHION S14.

This device should only be used with ei<sup>3</sup> Corporation approved applications and incorporates technology protected by US Patent # 7,054,919.

# **Informations importantes**

Sécurité: Ces instructions doivent être suivies:

L'UTILISATION DE CE DISPOSITIF EST SOUMISE AUX TERMES ET CONDITIONS D'ACHAT.

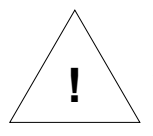

IL EST DE LA RESPONSABILITÉ DE L'UTILISATEUR DE S'ASSURER QUE TOUS LES CODES DE SÉCURITÉ LOCAUX SONT RESPECTÉS PENDANT L'UTILISATION DU AMPHION S14. EN PARTICULIER, MAIS SANS S'Y LIMITER, L'UTILISATEUR DOIT RESPECTER TOUS LES CODES RELATIFS À LA SÉCURITÉ DU PERSONNEL EN MATIÈRE DE SURVEILLANCE A DISTANCE ET AJUSTEMENT DE L'ÉQUIPEMENT.

Responsabilité: L'utilisateur assume tous les risques lors de l'utilisation du dispositif Amphion.

EI3 CORPORATION N'ASSUME AUCUNE RESPONSABILITÉ RESULTANTE DE L'UTILISATION DE L'APPAREIL AMPHION S14. EI3 CORPORATION N'EST PAS RESPONSABLE DES DOMMAGES INDIRECTS OU AUTRES RESULTANT DE LA BONNE OU DE LA MAUVAISE UTILISATION DE L'APPAREIL AMPHION S14.

# <span id="page-3-0"></span>**Specifications**

# <span id="page-3-1"></span>**Amphion S14-H (RSSD, green box)**

The ei<sup>3</sup> Amphion S14-H is also known as a Remote Service Security Device (RSSD) or simply the "green box", because of its identifying green trim. It contains a firewall and router to provide a single, private, encrypted connection for a factory to securely connect any or all its machines to the ei<sup>3</sup> cloud. This device is used for installations with multiple machines in one facility.

# <span id="page-3-2"></span>**Amphion S14-N (MRFD, red box)**

The ei<sup>3</sup> Amphion S14-N is also known as a Machine Router Firewall Device (MRFD), or simply the "red box" because of its identifying red trim. It contains firewall and network address translation capabilities to securely connect a machine or integrated line to the  $ei<sup>3</sup>$  cloud via the Amphion S14-H, while isolating them from everything else within the facility and vice versa. The S14-N can collect, analyze, transmit, and act upon its machine's data. It has capability for user installation of a microSD card, for optionally caching or storing its machine data locally.

# <span id="page-3-3"></span>**Amphion S14-C (black box)**

The ei<sup>3</sup> Amphion S14-C is also known as the "black box" because of its identifying black trim. It combines the functionality of both the S14-H and S14-N devices and is used only for single machine installations in a facility. The S14-C may not be used with either S14- H or S14-N. The S14-C can collect, analyze, transmit, and act upon its machine's data. It has capability for user installation of a microSD card, for optionally caching or storing its machine data locally.

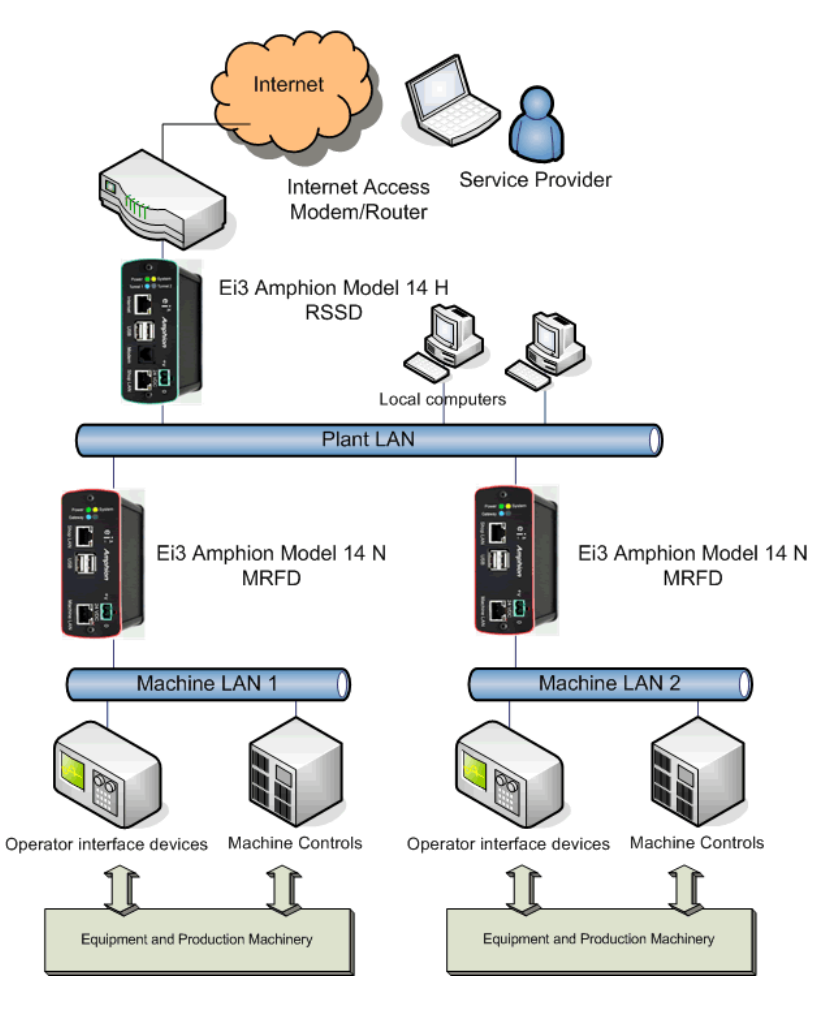

**Figure 1: Amphion Model 14-H and 14-N devices arranged in a typical multiple machine installation configuration**

# <span id="page-5-0"></span>**Electrical**

The Amphion S14 is designed to be connected to a regulated 24VDC power source and deployed within a *Limited Energy Circuit* to protect the Amphion device and wiring. The power should be connected to the power terminals according to the terminal drawing supplied in the Installation Section of this manual.

Main Power: 24VDC, 10W

# <span id="page-5-1"></span>**Grounding**

The Amphion S14 case is grounded and the electronic circuit is isolated. Proper installation requires the use of minimum CAT-5 shielded Ethernet cable with a shielded head that is also grounded. The user is responsible to make sure the Amphion case and shielded cables are properly grounded, either via a grounded DIN rail or by other means.

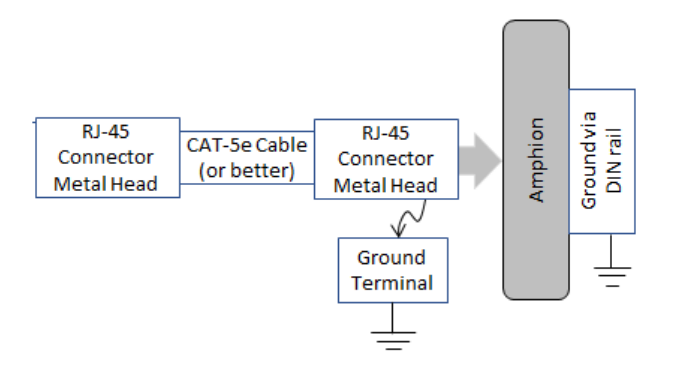

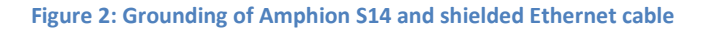

# <span id="page-6-0"></span>**Networking**

The Amphion is designed to accommodate a wide variety of networking requirements. There are two isolated networking ports on the Amphion; they are labeled "To ei<sup>3</sup>" and "To Machine" on all S14 models H, C and N.

# <span id="page-6-1"></span>**Machine LAN (S14-N or S14-C)**

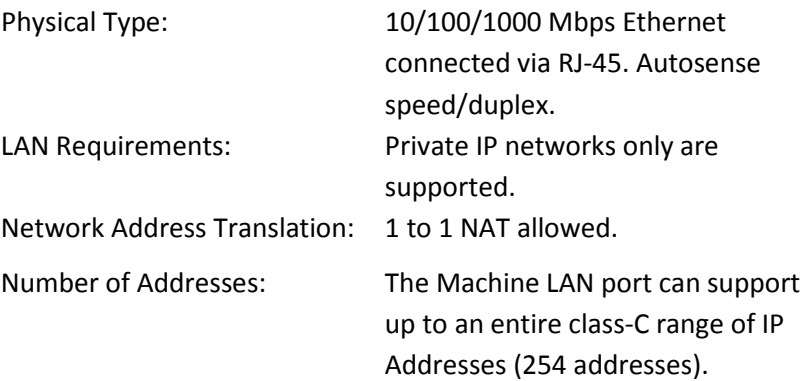

#### <span id="page-6-2"></span>**Internet (S14-H or S14-C)**

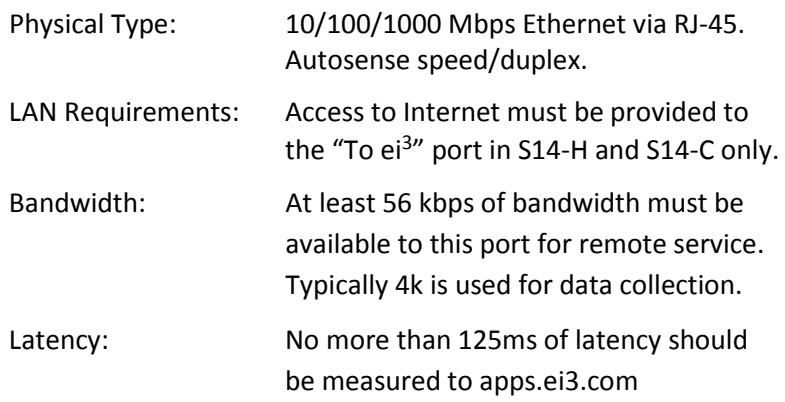

#### <span id="page-6-3"></span>**USB Port**

The Standard USB Type A port is provided for configuring the Amphion S14 using special configuration files produced by  $ei^3$  only.

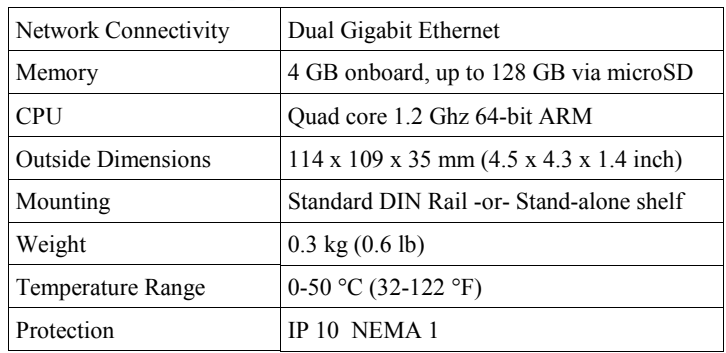

# <span id="page-7-0"></span>**S14 Physical Specifications**

# <span id="page-7-1"></span>**Optional Wall Plug Power Supply**

For customers that desire to place the Amphion in the office or IT environment and do not have access to a 24VDC power supply, a standard wall mounted 24VDC international power supply is available from  $ei^3$ . This includes the common plugs used in most countries. To purchase from ei<sup>3</sup>, order item # IAA-PSU-X

# <span id="page-7-2"></span>**Optional microSD Card**

For customers who want to use the Amphion as an Industrial Internet of Things (IIoT) edge device, the S14 has a user-accessible microSD card slot located in the front of the device.

A microSD card is not required for the S14 to operate; a user may insert a card to provide the ability for the S14 to cache or store data locally when its connection to the  $e^{i3}$  cloud is interrupted. The S14 prefers microSD cards up to 32 GB with FAT 32 or NTFS format, and it will support up to 128 GB with NTFS format.

# <span id="page-8-0"></span>**Terminations**

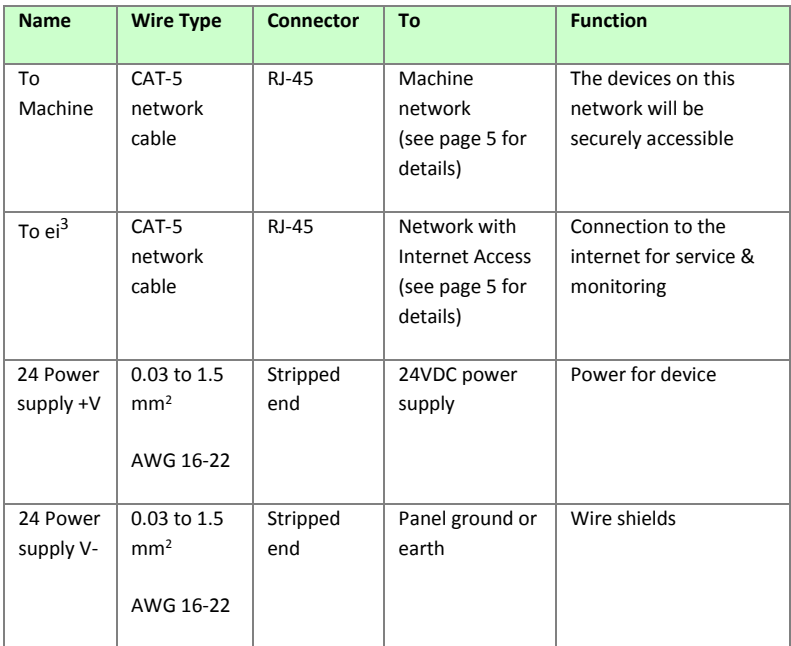

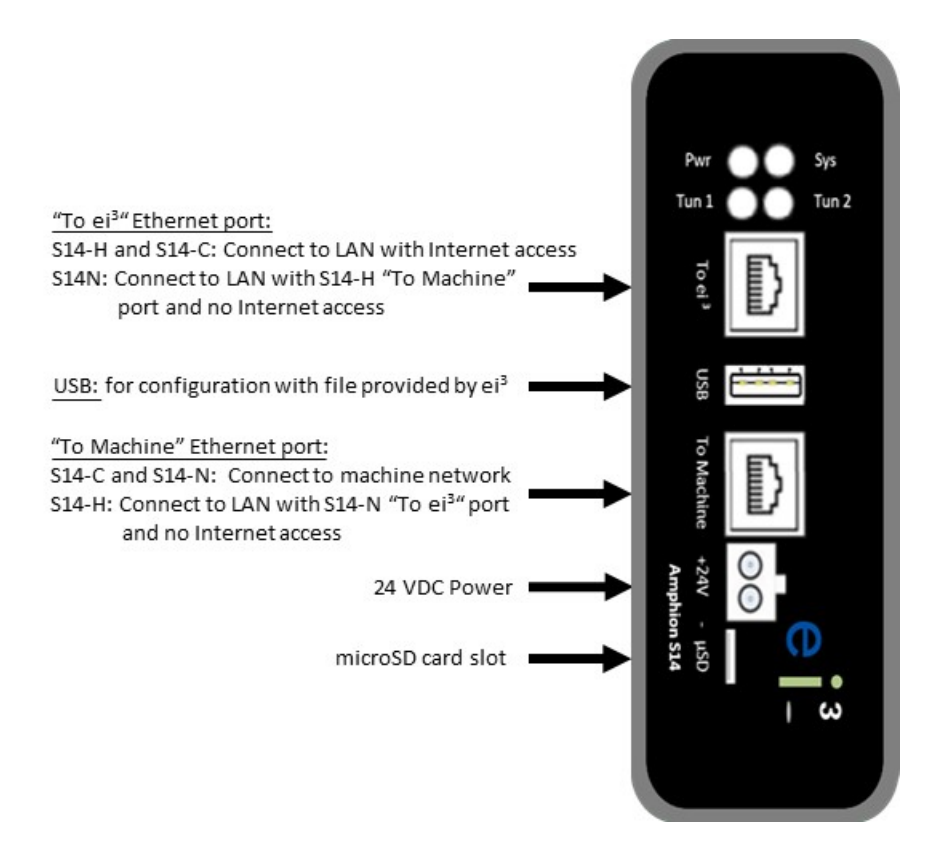

**Figure 2: Model S14 face plate**

# <span id="page-10-0"></span>**Amphion Wiring and Placement**

The Amphion should be installed in a dry location between 0 - 50 °C (32 - 122 °F) for optimal performance. A limited energy circuit of 24 VDC power should be connected to the +V and V- terminals using individual wires as per the specifications in the Terminations table above.

For the "To ei<sup>3</sup>" port of the green and black boxes (S14-H and S14-C), ensure that the Amphion can be provided an ethernet cable with access to the internet.

For the "To ei<sup>3</sup>" port of the red box (S14-N), ensure that the Amphion can be provided an ethernet cable with access to the "To Machine" interface of the green box.

For the "To Machine" port of the green box (S14-H), ensure that the Amphion can be provided an ethernet cable with access to the network on which the red boxes are placed (S14-N).

For the "To Machine" port of the black and red boxes (S14-C and S14-N), ensure that the Amphion can be provided an ethernet cable with access to the network on which the machine devices are located.

Every Amphion has a DIN clip at the back to make it easy to mount onto DIN rails. If the Ethernet cables have shields, they should be grounded via machine panel ground or other convenient location.

# <span id="page-11-0"></span>**Operating the Amphion**

The Amphion is an integral part of the  $ei^3$  secure network. Amphions must be configured with information for the local internet access, and the LAN of the equipment with which you want to connect and collect data. The configuration process identifies the following facts about the network environment:

- The identification of the Amphion device within the  $ei^3$ secure network,
- The method of connection to the Internet, and,
- The addresses of the equipment that is protected by the Amphion device.

# <span id="page-11-1"></span>**Amphion Project and Serial Numbers**

The Amphion devices have a 6-digit alphanumeric serial number that is unique to each device and does not change. When configured, the Amphion is assigned an  $ei^3$  Project number which should be written or printed on the device label. This project number is used to identify the Amphion within the  $ei^3$  managed secure network for controlling access and connections to your equipment. The project number is in the format xxxx-yy where xxxx is an alphanumeric string that designates the facility's Amphion network, and yy is a number where -00 is the green box and each subsequent number indicates an additional machine. The black box uses -01 only.

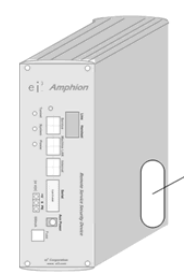

The Amphion Serial # and ei3 Project # are located here

Page 12 of 26

# <span id="page-12-0"></span>**Configuration**

Configuration of the Amphion S14 may be accomplished by one of two methods.

#### **1. Configuration using a USB drive**

This method uses a configuration file created by an administrator in the  $ei^3$  web application and transferred to the S14 via a USB drive. The configuration files must have the special file type ".ei3".

#### **2. Configuration using the Web Interface (S14-N only)**

This method allows you to input the network information directly into the Amphion device. To use this method, obtain the username and password for the device from your  $ei^3$  administrator. This method will also allow editing of existing information in an S14-H and S14-C after it has been previously configured using a USB drive.

The following information is needed to configure an S14:

- IP address of the S14 interface on the SFLAN or company network
- Subnet Mask
- Default Gateway
- IP address of the S14 on the machine LAN.

*Note: In a typical arrangement, all machine devices need to be on the same network as "To Machine" interface of the S14-N or S14-C.***1. Configuration using a USB drive**

<span id="page-13-0"></span>When an S14-H and an S14-N need to be configured for the same facility network, it is recommended to first configure and install the S14-H, then configure and install the S14-N.

To configure an S14, follow these steps:

- 1. Obtain the correct ".ei3" configuration file for your S14. Contact your ei<sup>3</sup> administrator to get the file.
- 2. Save the file onto an empty, FAT 32 formatted USB drive.
- 3. Power off the Amphion by removing the power terminal.
- 4. Insert the USB drive into the USB slot of the Amphion S14
- 5. Power on the Amphion
- 6. Wait up to 4 minutes to see the Success Pattern, then remove the USB drive. The Amphion will automatically restart after the USB drive is removed.
	- Success Pattern all four LEDs will flash on at the same time, once per second.
	- Failure Pattern the LEDs will flash in an "X" pattern

*Note: The files are digitally signed by ei3 Corporation to protect against tampering.* 

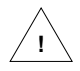

**It is important that you do not change the contents of this file in any way! !**

#### <span id="page-14-0"></span>**2. Configuration using the Web interface**

The following steps are taken for the configuration process through the web interface:

1. Connect your PC to the Amphion S14 using a CAT-5 Ethernet cable to the "To Machine" port on the device.

2. Navigate your web browser to the address provided by your  $ei^3$ administrator. This can be entered directly in the browser bar.

3. Login into the Amphion using the credentials provided by your ei<sup>3</sup> administrator.

#### **Login Page for the Amphion Model S14**

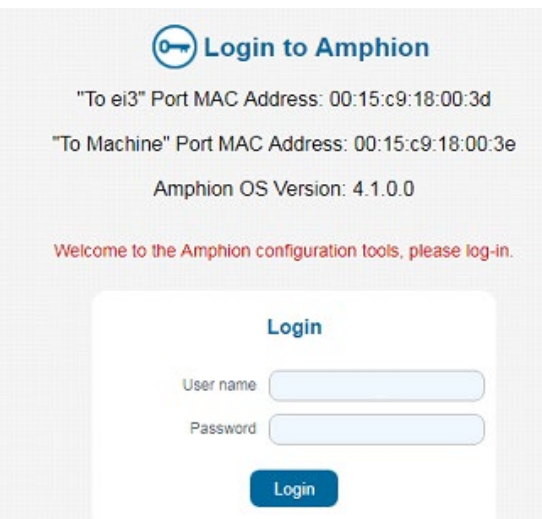

#### **Configuration: S14-N**

#### This page appears after a successful login to a S14-N:

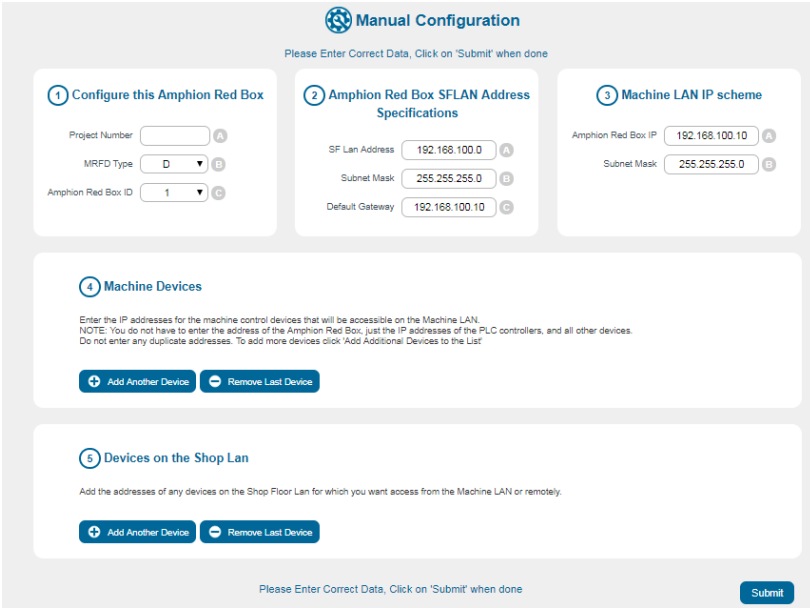

The information in this page is automatically completed when the S14 is configured via the USB drive method. The  $ei^3$  Project Number is assigned by the ei<sup>3</sup> system. The Shop Floor LAN (SFLAN) is the network that connects the S14-H with the S14-N devices; ideally there is no internet access on the SFLAN.

This page can be used to add the machine device IP addresses to the S14-N configuration. The Type D S14-N can have up to 27 IPenabled devices, and the Type E S14-N can have up to 58 IP-enabled devices. The Type can be selected in the pull-down menu. If more than 58 devices are desired, contact your ei<sup>3</sup> administrator for more options.

#### **Configuration: S14-H and S14-C**

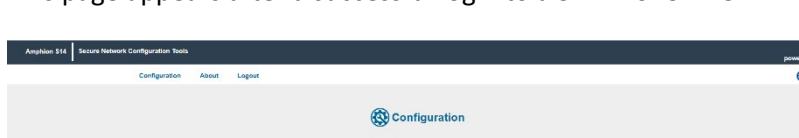

2) Shop Floor LAN Configuration

SF Lan Address (192.168.100.10

Subnet Mask | 255 255 255 0

This page appears after a successful login to a S14-H or S14-C:

(1) Internet Access Configuration

Project Number  $\begin{pmatrix} 1234-00 \end{pmatrix}$ 

 $\mathsf{D} \mathsf{H} \mathsf{C} \mathsf{P} \begin{pmatrix} \phantom{-} & \mathsf{N} \mathsf{D} & \phantom{-} \\ \phantom{-} & \mathsf{N} \mathsf{D} & \phantom{-} \\ \phantom{-} & \mathsf{N} \mathsf{D} & \phantom{-} \\ \phantom{-} & \mathsf{N} \mathsf{D} & \phantom{-} \\ \phantom{-} & \mathsf{N} \mathsf{D} & \phantom{-} \\ \phantom{-} & \mathsf{N} \mathsf{D} & \phantom{-} \\ \phantom{-} & \mathsf{N} \mathsf{D} & \phantom{-} \\ \phantom{-} & \mathsf{N} \mathsf$ 

IP Address | 192.168.1.125 Subret Merk 256 256 255 0 (6) Default Gateway 192.168.1.140 DNS Name 1 (192.168.1.21 )  $1948 \text{ Narm} \times 102.168.122 \text{ m}$ 

*Note: the S14-H or S14-C will not connect to ei3 until it has been configured via the USB drive method.* This page allows the user to edit information about how the Amphion device accesses the Internet, after it has been configured via the USB drive method.

To change the settings, if your Internet access point has a DHCP server available to provide an Internet address, then change the DHCP box to YES, and you are done. Otherwise, you will need to edit the Internet access information below, as appropriate to reflect the change in desired settings:

- The IP address that is available for the Amphion to use as the Internet access point.
- The subnet mask for the network the Amphion uses for Internet access.
- The Default Gateway of that network
- The DNS server address

#### **Rebooting the S14 after a successful configuration.**

If you have configured an S14-N or edited an existing S14-H or S14-C configuring using the Web-UI, you MUST reboot it to load the new configuration information. So, you should navigate to the "Reboot the Amphion" page, which shows this:

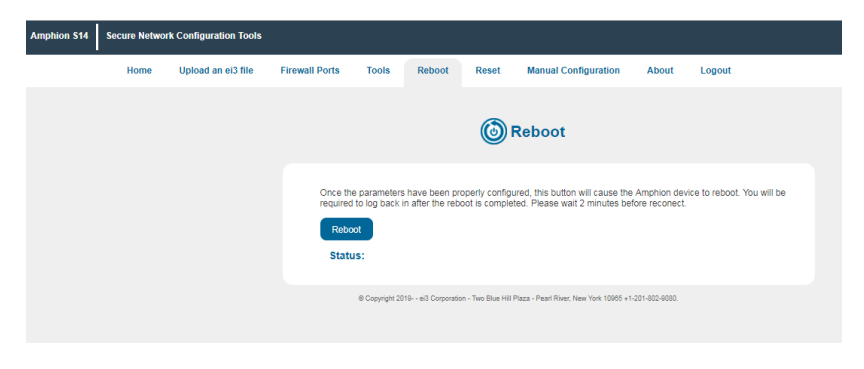

Click the "Reboot" button.

You will then see a status screen which tells you that the reboot process has begun. The process takes up to four minutes and during this time the browser will not be able to communicate with the Amphion device. After the reboot is completed, the green system light will begin its flashing cycle and you can log in again if desired.

Your Amphion is now configured and ready for installation and operation.

# <span id="page-18-0"></span>**Installation and Operation**

Once an Amphion S14-H or S14-C has been properly configured, it is connected to the LAN that has access to the Internet. Next the Amphion is powered on by inserting the green power terminal block. Then the following should occur:

- The yellow Power LED will turn on and the S14 will boot up.
- After boot is complete in 1-2 minutes, the green System LED will flash on and off once per second.
- For S14-H or S14-C, after up to 4 minutes the blue Tunnel LEDs and the System LED will flash on and off, when the secure encrypted tunnel has been created through the Internet to  $ei^3$ .
- For S14-N, one blue Tunnel LED and the System LED will alternately flash to indicate its connection to an S14-H.

Now the Amphion is operating normally and the service network will function properly. An authorized user can create a remote service session key in  $ei^3$  and use the key to access the configured machine devices through the secure encrypted tunnel. When the equipment is accessed, it should be possible to ping each device in the machine network that is configured in the S14-N, via each device's corresponding ei<sup>3</sup> Argo IP address. If you don't know the Argo IP address for your machine devices, contact your ei<sup>3</sup> administrator.

*Note: An Amphion S14-N should not be connected to the internet*.

# <span id="page-19-0"></span>**Troubleshooting**

The Amphion has LEDs to indicate the status of its most important functions. These LEDs can provide valuable information during the troubleshooting process.

#### <span id="page-19-1"></span>**Yellow LED: Power**

The yellow Power LED indicates that proper 24VDC power is applied to the Amphion device.

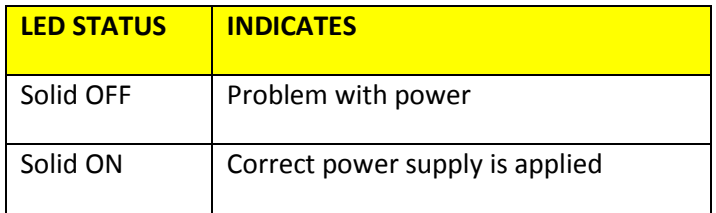

#### <span id="page-19-2"></span>**Green LED: System**

The green System LED indicates the status of the Amphion. It has different flashing patterns to indicate different operations.

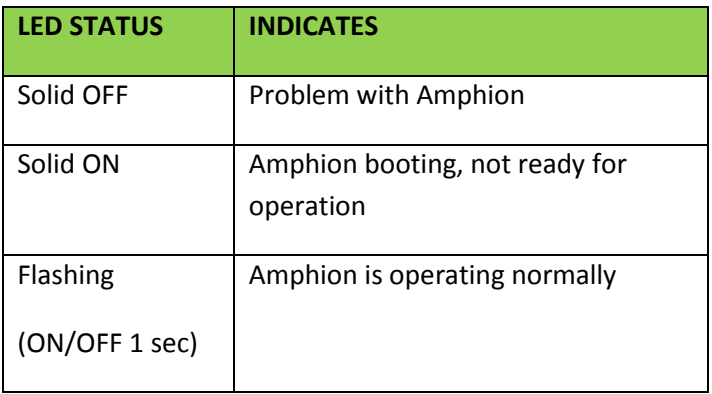

#### <span id="page-20-0"></span>**Blue LED: Tunnel**

The blue LED indicates the status of the connection from the machine through the facility network and the Internet to ei<sup>3</sup>. It has different patterns to indicate different operations.

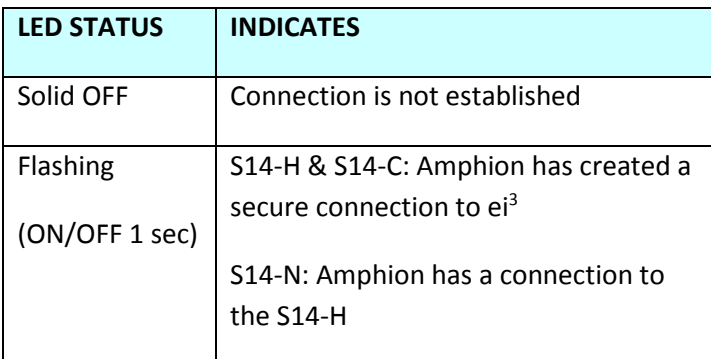

#### <span id="page-20-1"></span>**Ethernet Link Lights:**

Next to each of the Ethernet ports are two link lights. They indicate the following status information.

Left (top) LED indicates the link status. If there is a problem with the Ethernet cable or port, this LED will be OFF.

Right (bottom) LED indicates the link activity. This LED will flash whenever network activity is detected, even if the network activity is not destined for the Amphion device.

# <span id="page-21-0"></span>**Troubleshooting Steps**

The following steps can be used to help guide troubleshooting activity:

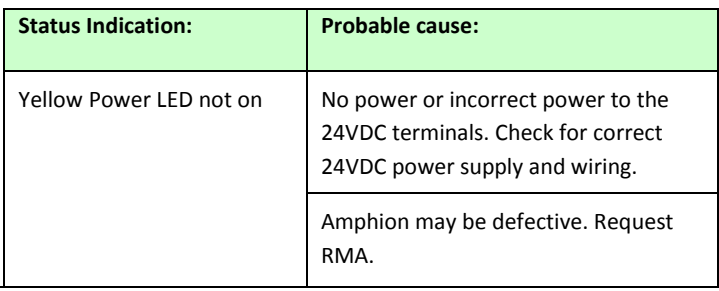

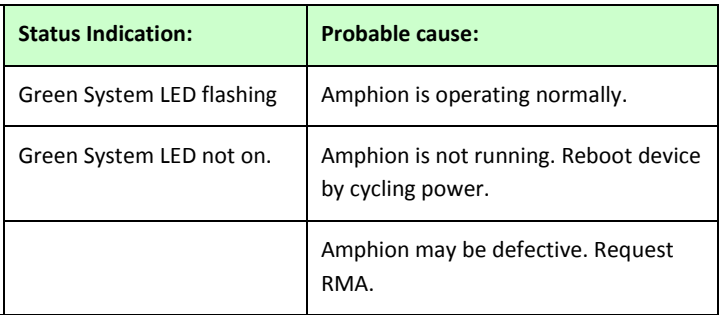

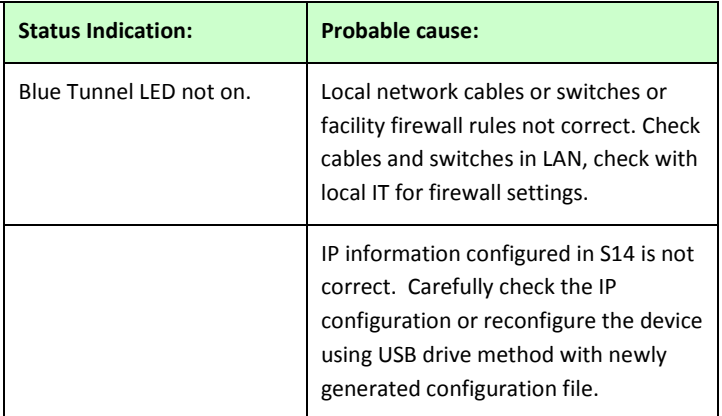

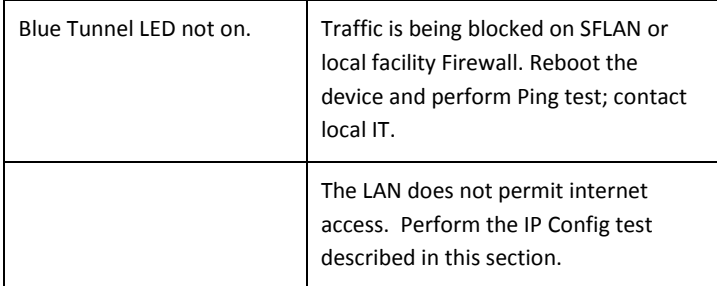

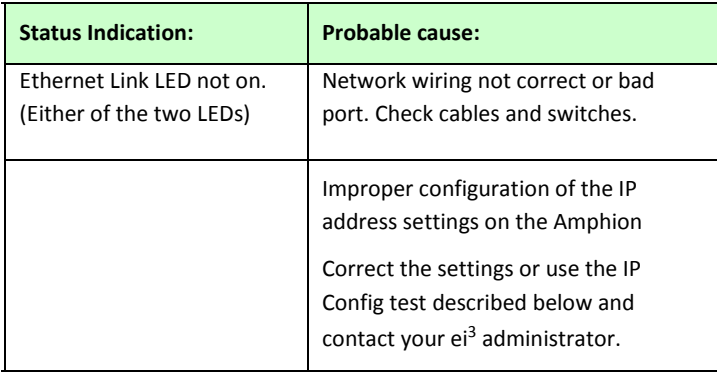

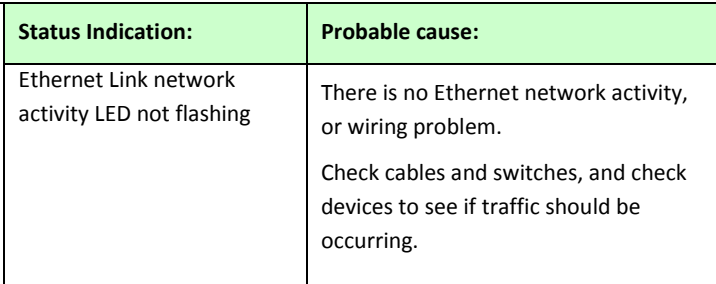

#### <span id="page-23-0"></span>**IP Config Test**

For troubleshooting during Amphion installation, it may be useful to perform this "IP Config" test. To do this, follow these steps:

- 1) Find a laptop PC that has Internet browser capability. Make sure that the PC wifi adapter is disabled or turned off.
- 2) Disconnect the cable that was plugged into the Amphion "To ei<sup>3</sup>" port and connect it to the PC's Ethernet port. Note that there should be a Link Light on the PC.
- 3) Verify that the PC can use this connection to browse to the Internet for secure sites. For example, type the following into the browser bar: https://www.google.com or some other secured public website.
- 4) Once the PC can browse the internet, open up a DOS window by going to Start>Run>CMD
- 5) In the DOS window type "CD\" , the result should display C:\
- 6) Type "ipconfig –all" The computer will display information about the network connection.
- 7) Type "cntl+Print Screen" to capture the results.
- 8) Email the results as an attached picture file (.jpg or .bmp) to your ei<sup>3</sup> administrator.

# <span id="page-24-0"></span>**Warranty and Repair**

If the Amphion device is being used on a machine or equipment with an active  $ei^3$  subscription, then replacement or repair is covered under an extended warranty. After obtaining ei<sup>3</sup> authorization, the warranty allows for the device to be returned for repair or replacement at ei<sup>3</sup> discretion, free of charge. Before returning the device, the user must obtain a Return Material Authorization number from  $ei^3$  by following this process:

# <span id="page-24-1"></span>**Return Material Authorization**

If you believe that your Amphion device is defective or needs repair, please follow these steps:

- 1) You must obtain a Return Material Authorization (RMA) number from ei<sup>3</sup>. The RMA number is required to authorize the return of your device, as well as to authorize repair or replacement of the device.
- 2) Contact  $ei^3$  support at +1 (201) 802-9080 or CARE@ei3.com. ei<sup>3</sup> will help you with troubleshooting your Amphion connections, or provide you with an RMA form which must be completed and returned via email.
- 3) Once you receive an RMA number,  $e^{i3}$  will send you a replacement device and a pre-paid shipping label for you to return your device to  $ei^3$ . You must return your device within 60 days or  $ei^3$  will invoice you for the replacement.

For more information about the Amphion S14 or ei<sup>3</sup>'s remote service, production, OEE, and downtime tracking, recipe or quality management applications, data science services, or bespoke solutions to enable the digital transformation of your operations, please contact  $ei^3$  using the following information:

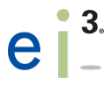

ei <sup>3</sup> Corporation 2 Blue Hill Plaza Pearl River, NY 10965 USA

CARE@ei3.com +1-201-802-9080 www.ei3.com

Page 26 of 26